# **México Transportes Aéreos SA de CV. Airmex**

Portal de Recepción de Facturas

Manual del Usuario

AGOSTO 2018

## 1.- ACCESO AL PORTAL

En su navegador favorito de internet introduzca la dirección **www.airmex.net**

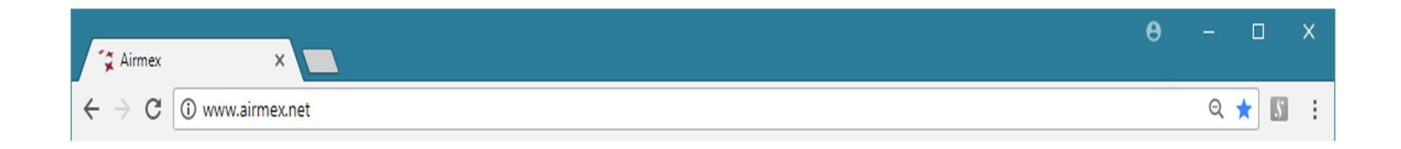

## 2.- PÁGINA DE INICIO Y ACCESO AL MÓDULO DE RECEPCIÓN DE FACTURAS.

La página principal del Portal Airmex.net presenta varias opciones que pueden ser visitadas por cualquier usuario, para ingresar al módulo de Recepción de Facturas se debe hacer click en la opción **Proveedores.**

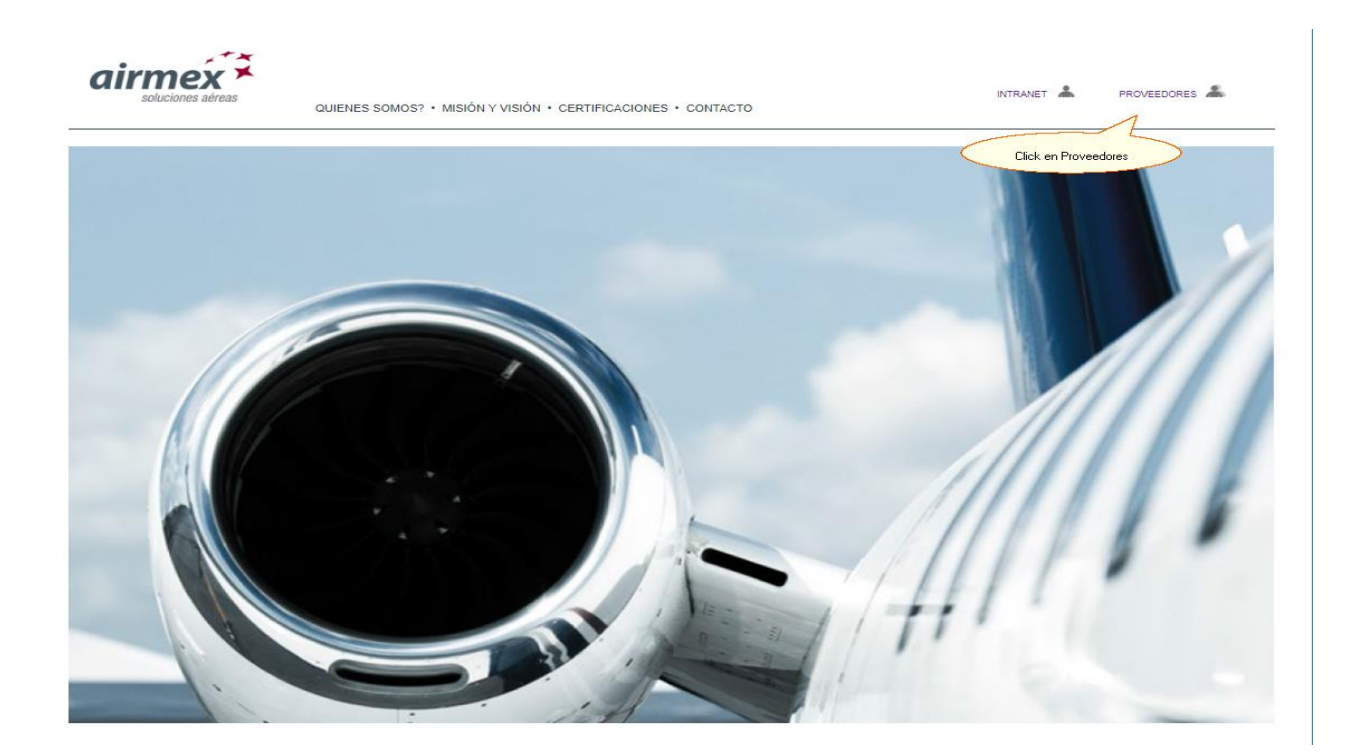

#### 3.- DIÁLOGO DE INICIO DE SESIÓN

En el diálogo de Inicio de Sesión introduzca en el campo Usuario su Registro Federal de Contribuyentes, RFC (en mayúsculas, sin espacios ni guiones).

En el campo contraseña introduzca la contraseña que usted definió previamente**.** Haga click en el botón **Entrar.**

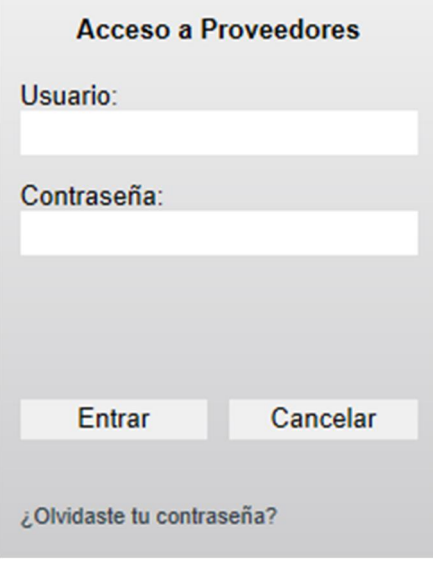

## 4.- MENÚ PRINCIPAL

El menú principal presenta las siguientes opciones:

· **Avisos**

Aquí encontrará información que México Transportes Aéreos juzgue de interés para nuestros proveedores.

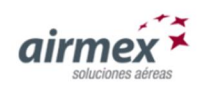

México Transportes

Aéreos SADECV

**AVISOS A LOS PROVEEDORES** 

## · **Manual de usuario**

El lugar donde encontrará este documento.

#### · **Cambio de contraseña**

Si por alguna razón desea usted cambiar la contraseña para nuestro portal, debe hacer uso de esta opción del menú principal.

La forma aparecerá prellenada con su nombre de usuario (RFC) y la contraseña actual sólo deberá escribir la nueva contraseña y confirmarla.

Haga click en "Guardar Cambios" para terminar.

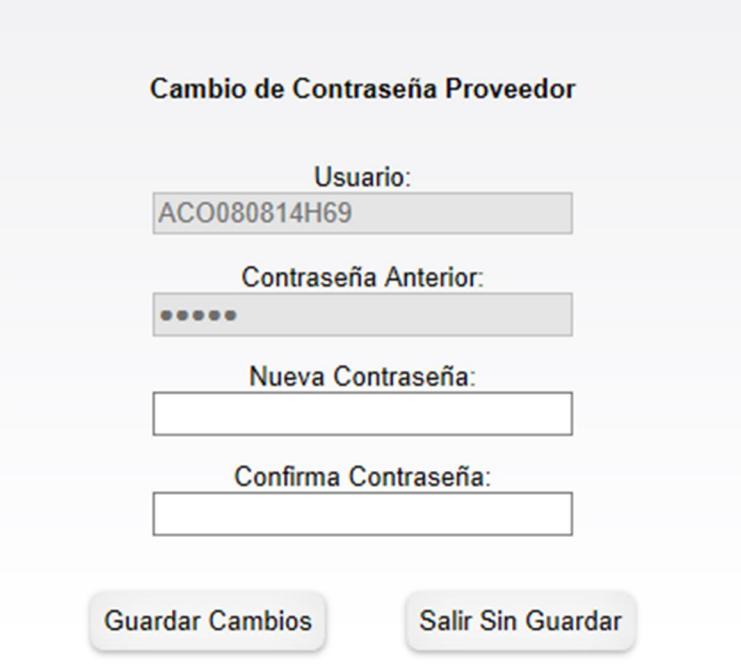

· **Recepción de Facturas** Ver punto 5 a continuación.

# 5.- RECEPCIÓN DE FACTURAS

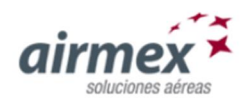

AVISOS · RECEPCIÓN DE FACTURAS · MANUAL DE USUARIO · CAMBIAR CONTRASEÑA

Selecione las facturas a enviar (Máximo 20 archivos en la selección)

Examinar archivos...

Haga click en el botón "**Seleccionar Archivos**"

Se abrirá un diálogo del explorador de Windows en donde usted podrá seleccionar los archivos que desea enviar. Se recomienda que tenga una carpeta en su computadora en donde guarde los archivos relativos a las facturas de México Transportes Aéreos.

- · Usted puede enviar exclusivamente el archivo **.XML** versión 3.3 de la factura electrónica CFDI.
- · Agradeceremos que envíe también el archivo **.PDF**  representación impresa del CFDI –
- · Estos dos archivos deberán tener el mismo nombre, solo cambia la extensión.
- · Usted puede agregar cualquier otro archivo que desee adjuntar como soporte de su factura, ya sea una Hoja de Cálculo, un archivo .ZIP, un documento Word, una presentación Power Point u otro archivo .PDF Para que nuestro sistema pueda hacer la liga correcta entre estos archivos y el .XML, ambos deberán tener el mismo nombre base pero al adjunto, un .xlsx por ejemplo, deberá agregarse al final del nombre la palabra "**Adjunto**" precedida de un guion. Por ejemplo, los siguientes archivos podrán ser ligados correctamente:

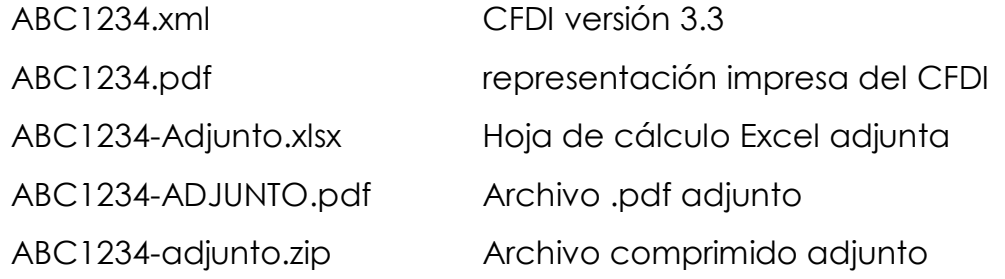

- · Usted puede seleccionar hasta 20 archivos de una carpeta en una sola sesión.
- · El sistema no hará diferencia entre nombres escritos con mayúsculas o minúsculas.

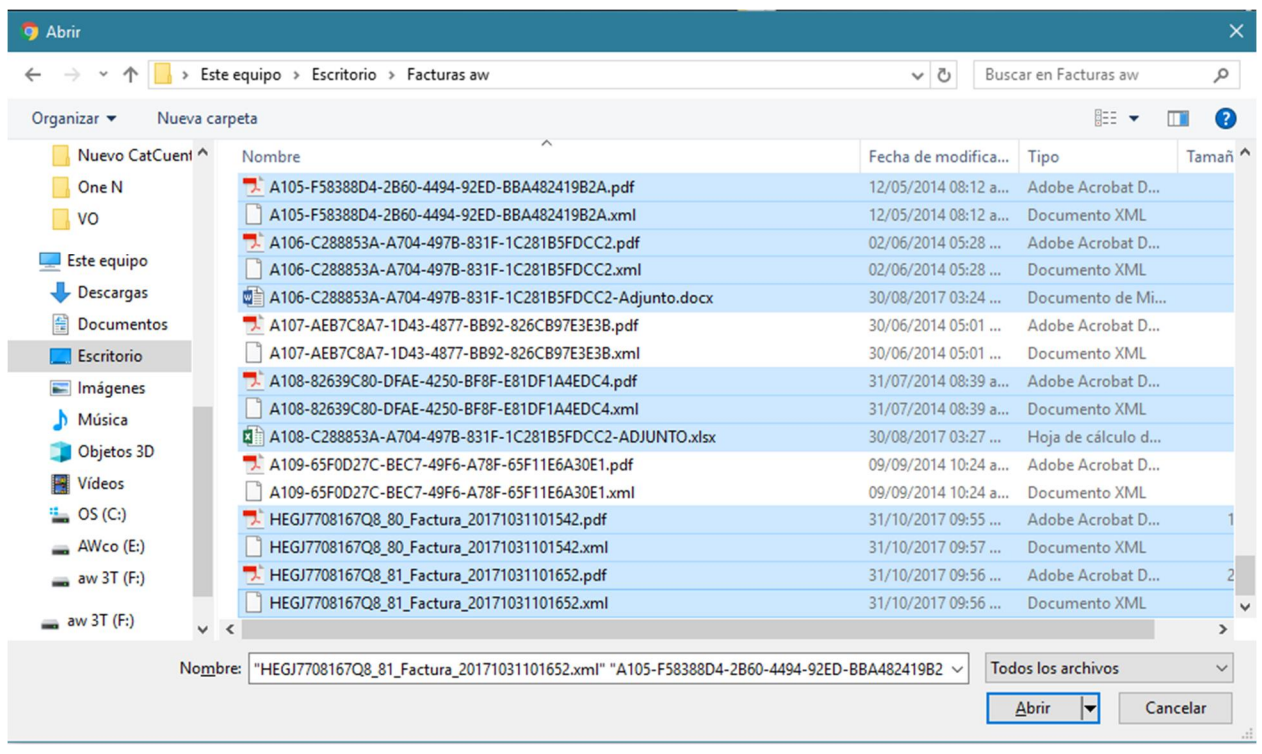

#### **Nota:**

Para seleccionar archivos múltiples en el diálogo anterior, use las teclas definidas por Windows para este fin.

CTRL → Selecciona múltiples archivos conforme se va haciendo click en ellos.

SHIFT → Selecciona múltiples archivos desde el primer marcado hasta donde se hace el segundo click

Al terminar la selección, haga click en el botón "**Abrir**".

Se abrirá una lista con los archivos seleccionados:

· Para editar la lista use los botones provistos.

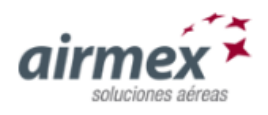

Estos son los que ha seleccionado, puede agregar más por medio del botón Agregar facturas o eliminarlos individualmente. Si desea descartar

la lista para iniciar una nueva, haga click aquí

Examinar archivos...

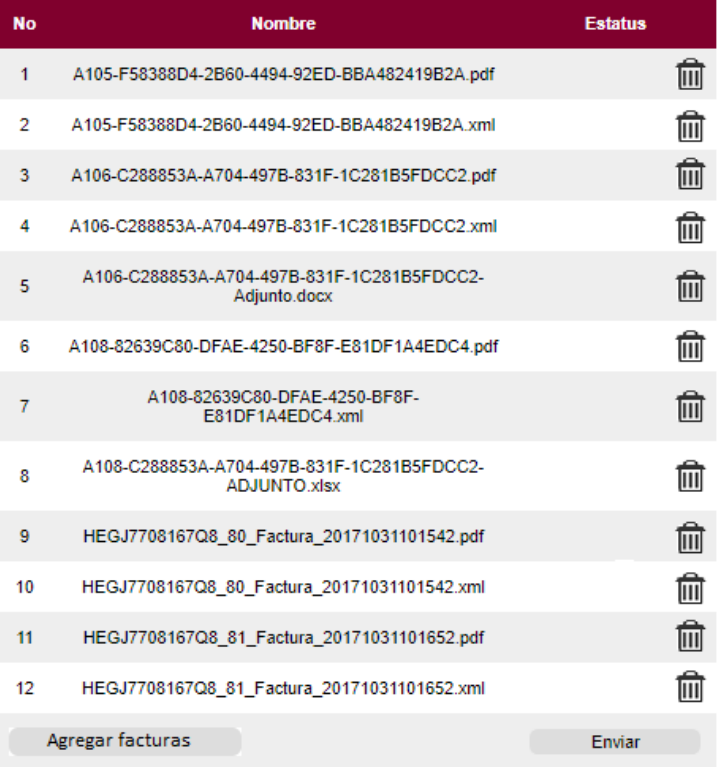

· Para confirmar la selección haga clic en el botón "**Enviar**"

La ventana mostrará la lista de archivos con el estatus de cada uno de ellos, así como un resumen de los aceptados y no aceptados

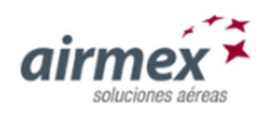

#### AVISOS · RECEPCIÓN DE FACTURAS · MANUAL DE USUARIO

#### Selecione las facturas a enviar (Máximo 20 archivos en la selección)

Examinar archivos...

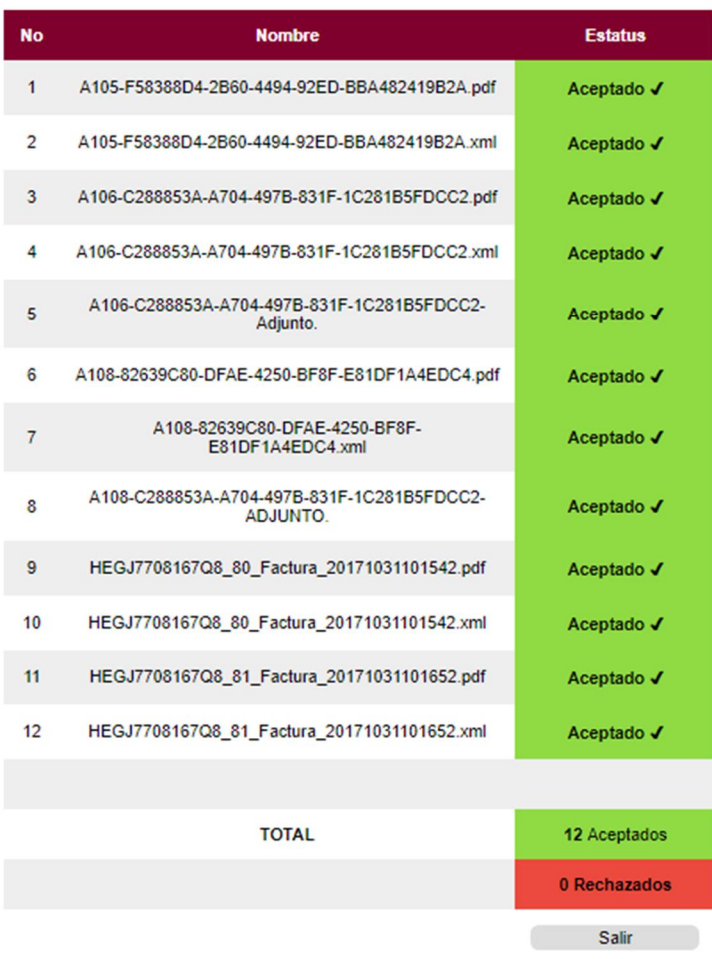

Haga click en el botón **"Salir"** para terminar la operación.